## OPUS – ADD COURSES TO PLANNER FROM COURSE CATALOG

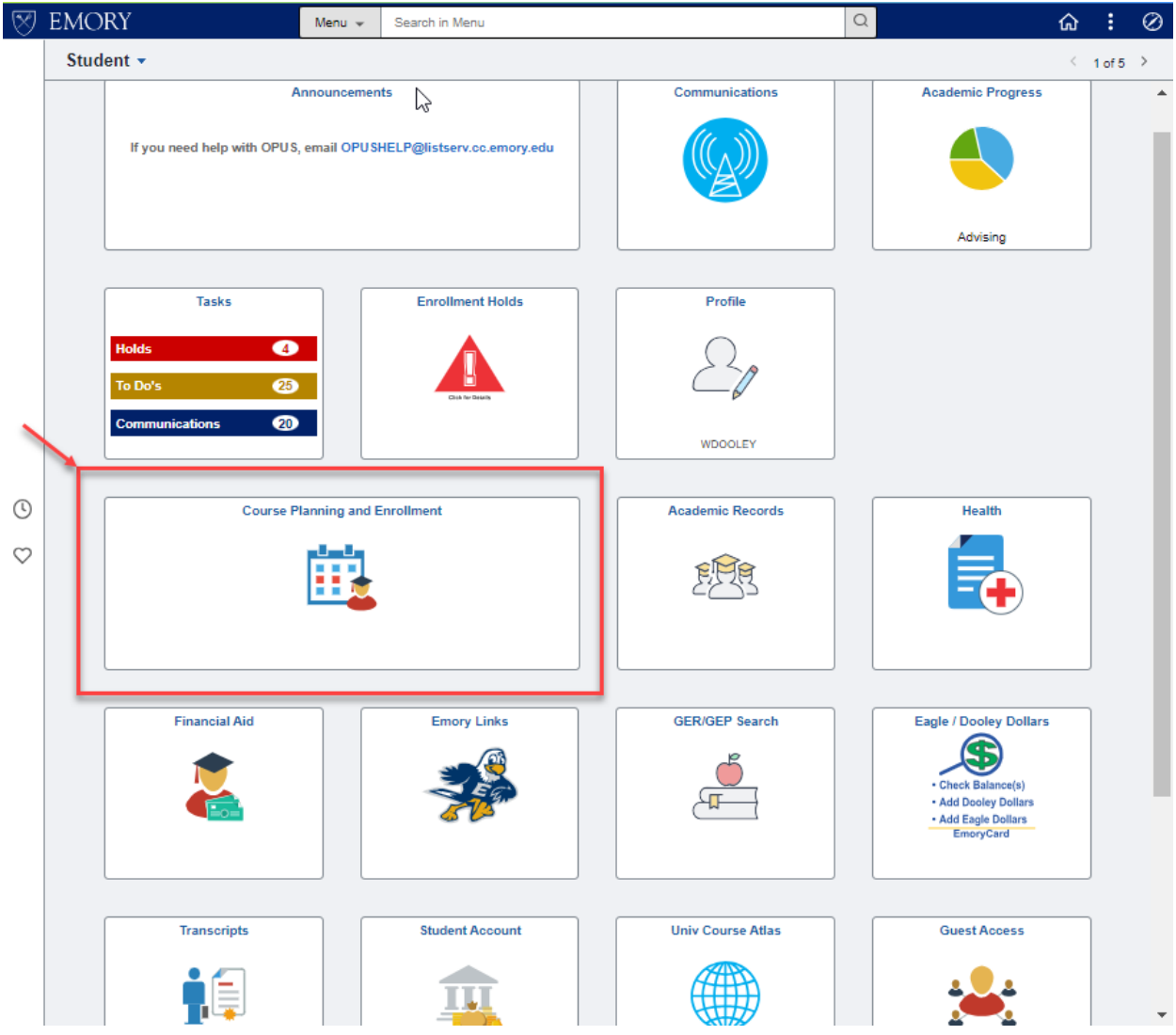

Select the "Course Planning and Enrollment" tile to *add courses to your planner from course catalog*.

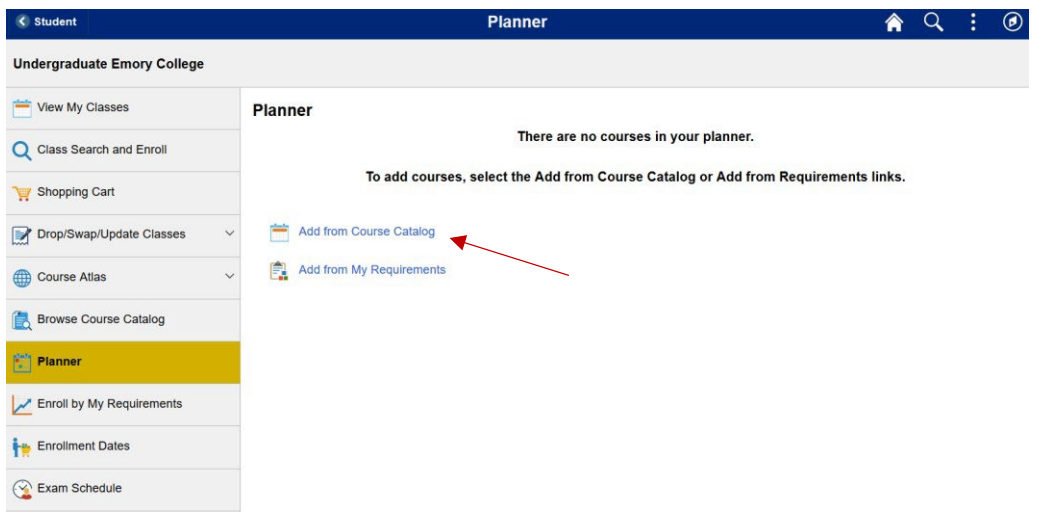

The planner process begins with the "Planner" option.

You can add courses to your planner from the course catalog.

You can add courses to your planner from your academic requirements (this option will only be available if your school has made your degree audit available online).

Click the "Add from Course Catalog" link.

## OPUS – ADD COURSES TO PLANNER FROM COURSE CATALOG

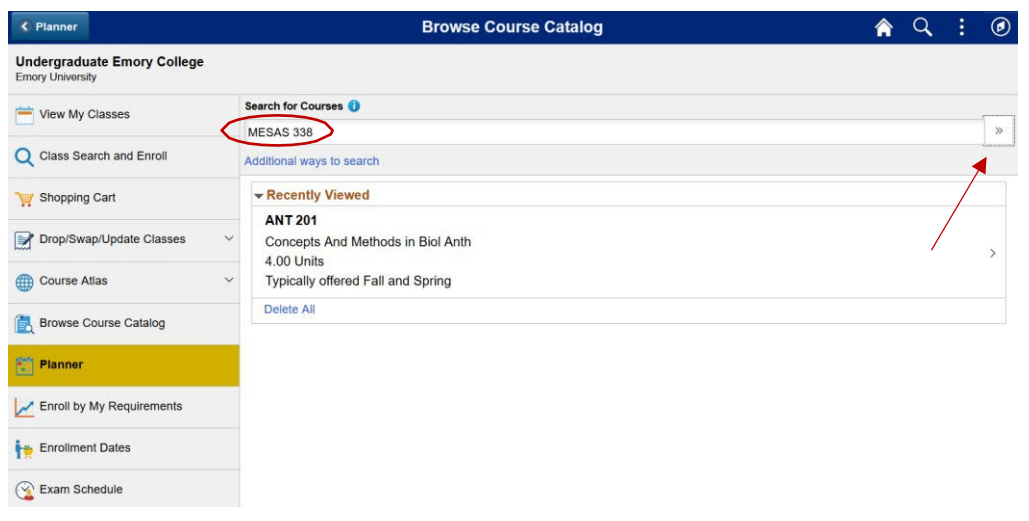

Enter the search criteria in the "Search for Courses" search bar and click the ">>".

Under the "Recently Viewed" section, you will see courses you have recently searched for and selected. This feature provides a convenient way to view and add to your planner a previously searched for course.

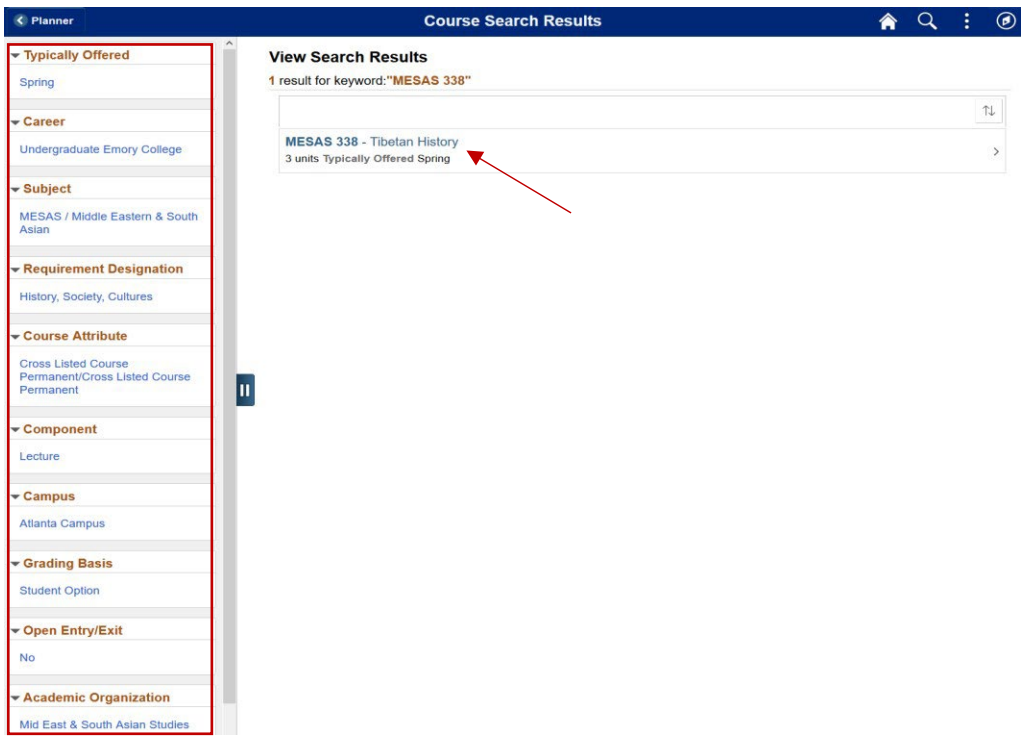

Search for class MESAS 338 returns results for the course with information about course units and typical term offerings.

On the left are criteria for further filtering the search results.

Select MESAS 338 to see the course detail.

## OPUS – ADD COURSES TO PLANNER FROM COURSE CATALOG

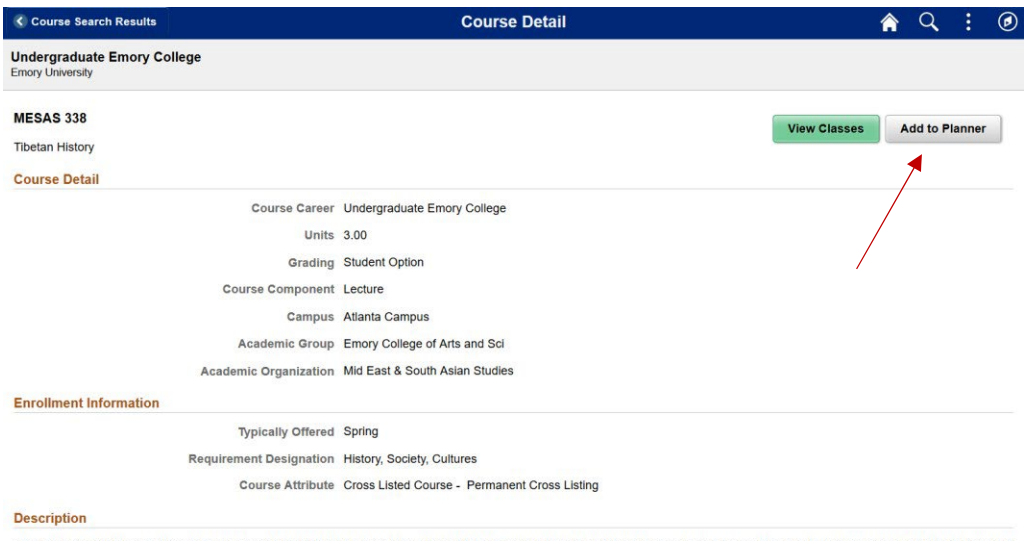

This course is intended to present an overview of the history of Tibet in an unbiased format. Beginning with an introduction to Tibet's geography, people, language and religion, students will<br>then study selected events and

Here you have the option of either viewing classes (by term) or adding the course to your planner.

## Click the "Add to Planner" button.

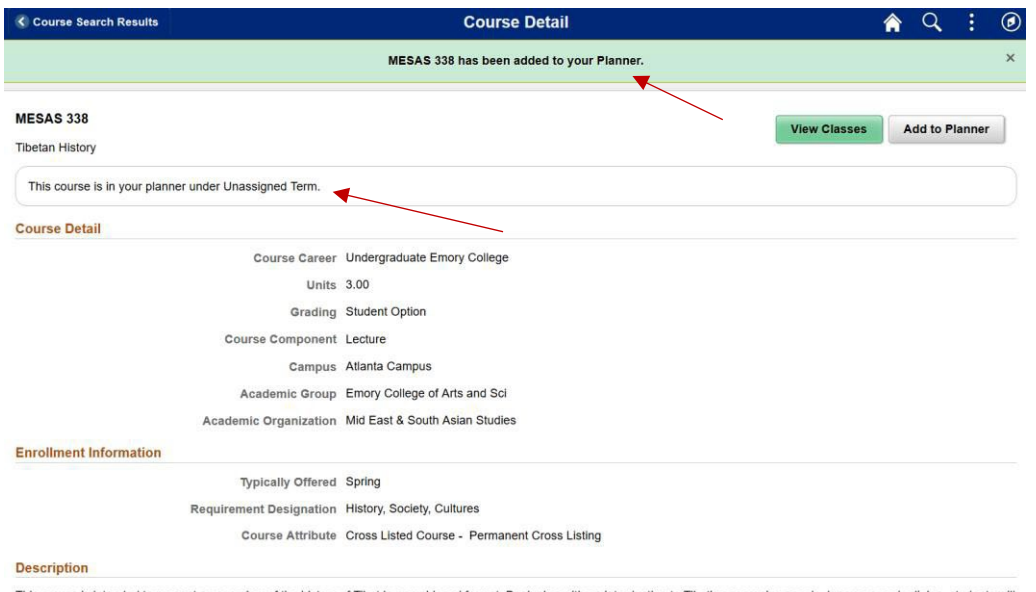

This course is intended to present an overview of the history of Tibet in an unbiased format. Beginning with an introduction to Tibet's geography, people, language and religion, students will<br>then study selected events and

You should receive a message stating that the course has been added to your planner.